## **नय ाँआर्थिक बर्ि(२०८०-२०८१)र २०८१ को Calender Configure गनेतररक**

१) सबैभन्दा पहिला आर्थिक बर्ष Configure गर्न २०८१ को Calender राख्नु पर्छ. यसको लागि Billing Module को Other Activities मा click गर्े

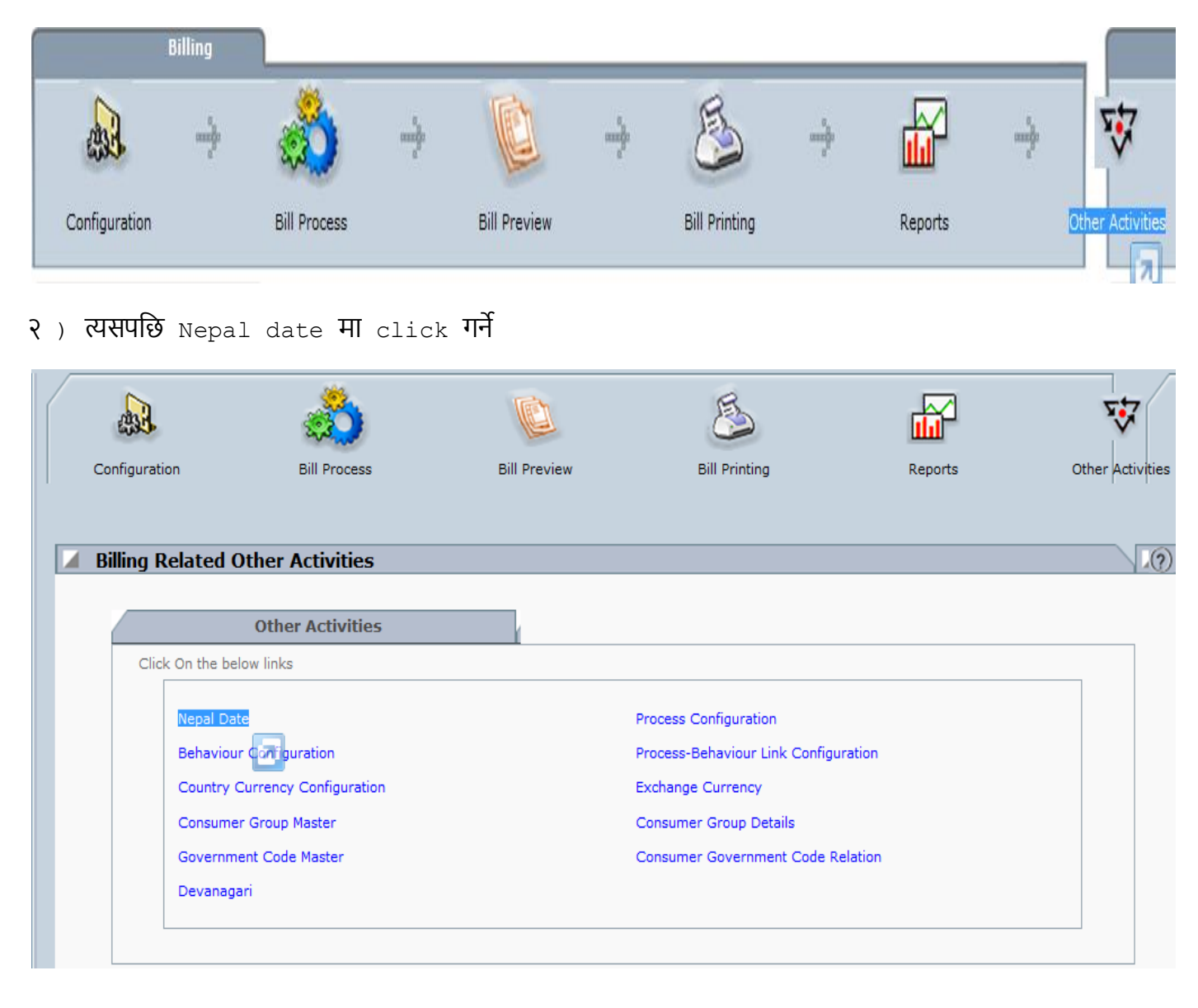

३ ) Nepal Year को Box मा २०८१ Type गर्ेर Show मा click गर्े

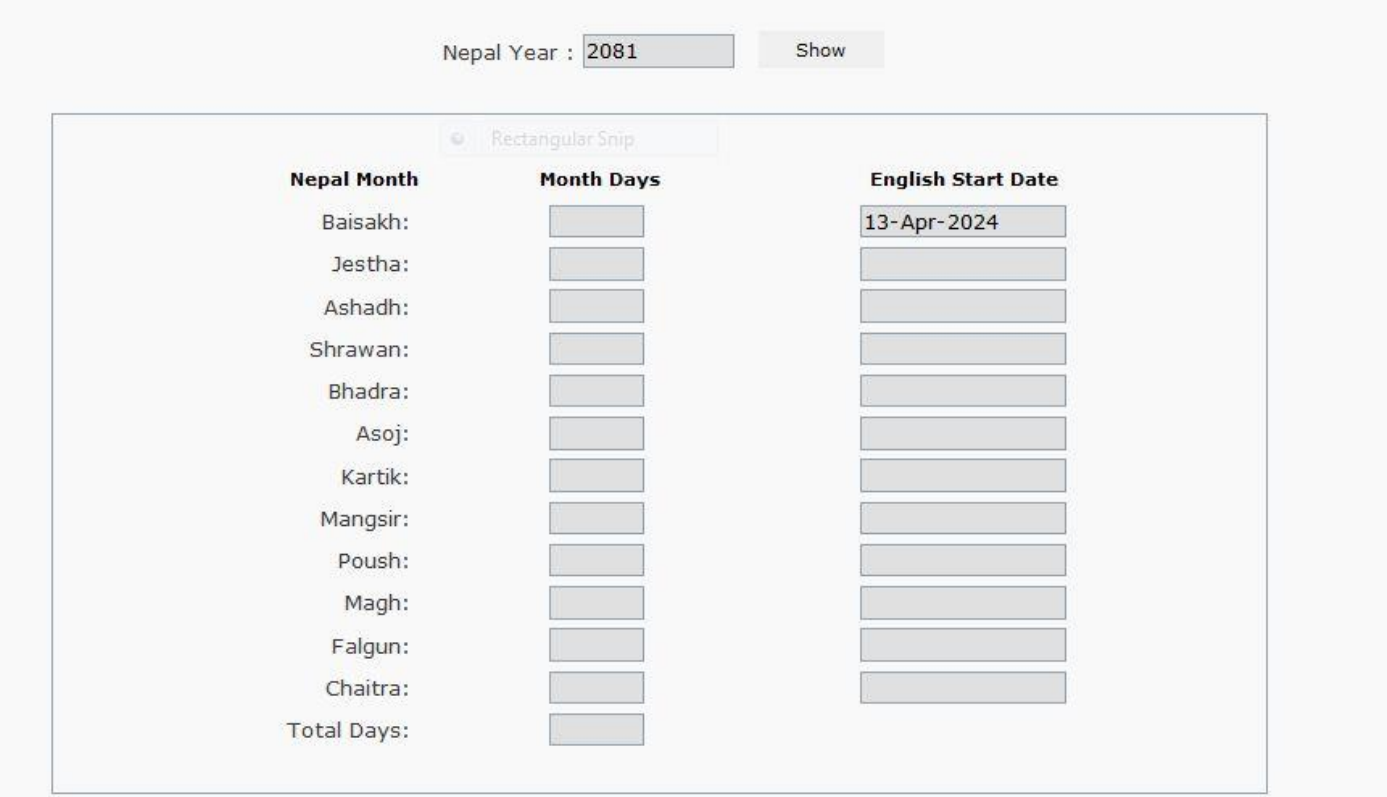

४) २०८१ को calendar configure भएको छैन भने तल देखाईएको जस्तो message आउँछ, त्यसमा OK मा Click गर्े

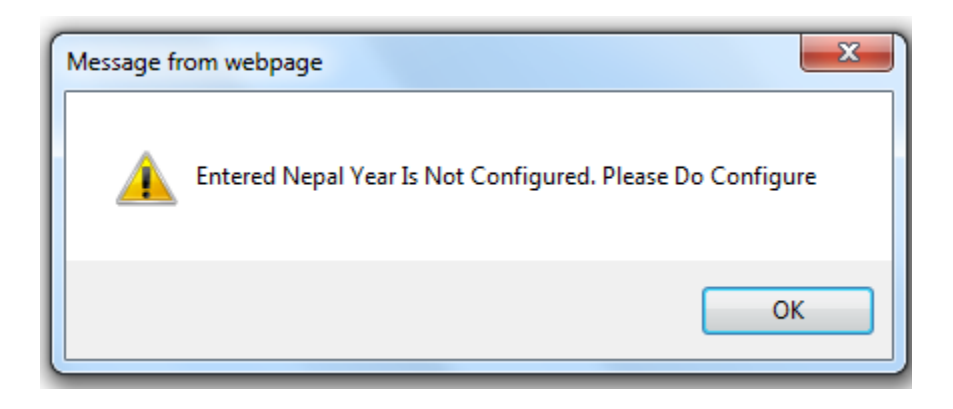

५) त्यसपछि तल दिइएको महिना मा दिइएको दिन हरु  $_{\rm type}$  गर्ने जस्तै वैशाख महिना को ३१ दिन जेष्ठ महिना को ३१ दिन आदि. सबै महिना मा तल दिइएको दिन  $_{\rm type}$  गर्ने र सम्बन्धित महिना को  $_{\rm English}$ Start Date पनि मिल्छ मिल्दैन check गर्ने यसपछि SAVE मा click गर्ने

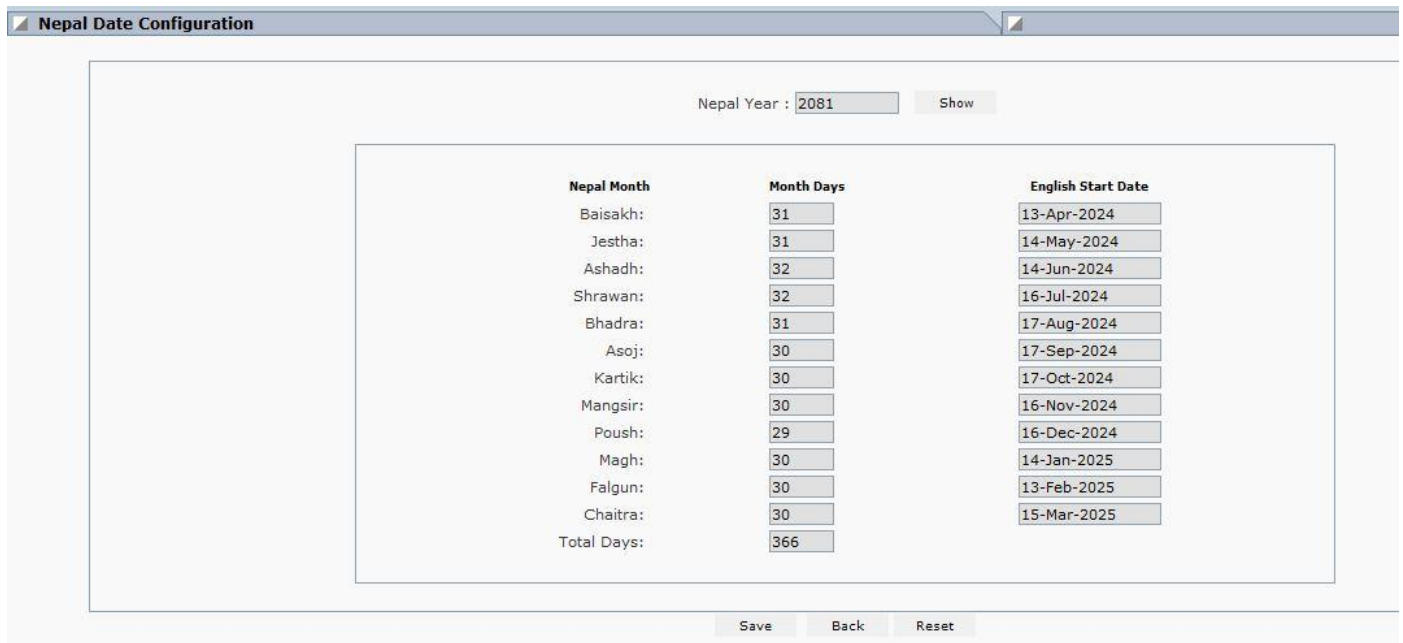

६) २०८१ सालको Calender राखिसकेपछि एक चोटी mPower Logoff/Logout गर्ने र फेरी mPower  $login$  गर्ने

## **अब नय ाँआर्थिक बर्ि Configure गने**

७ ) ACCOUNT Module को Configuration मा click गर्े

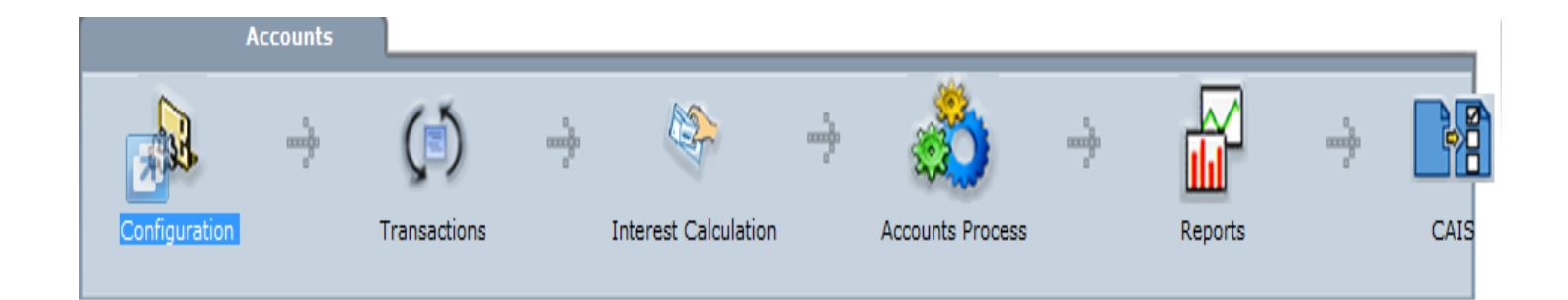

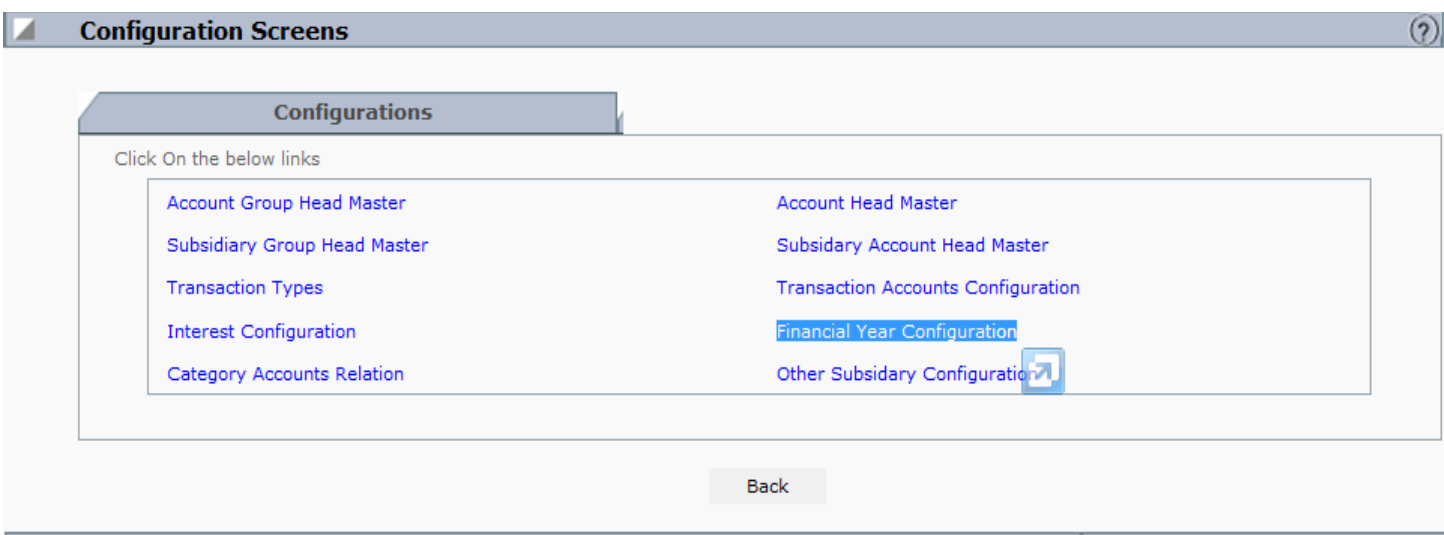

## ) त्यसपहर् Financial Year Configuration मा click गर्ेर View All मा click गर्े

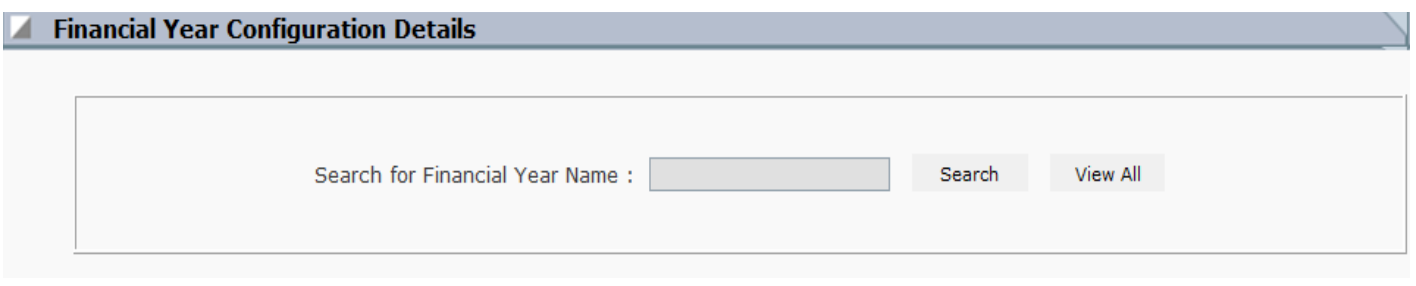

## ) त्यसपहर् New मा click गर्े

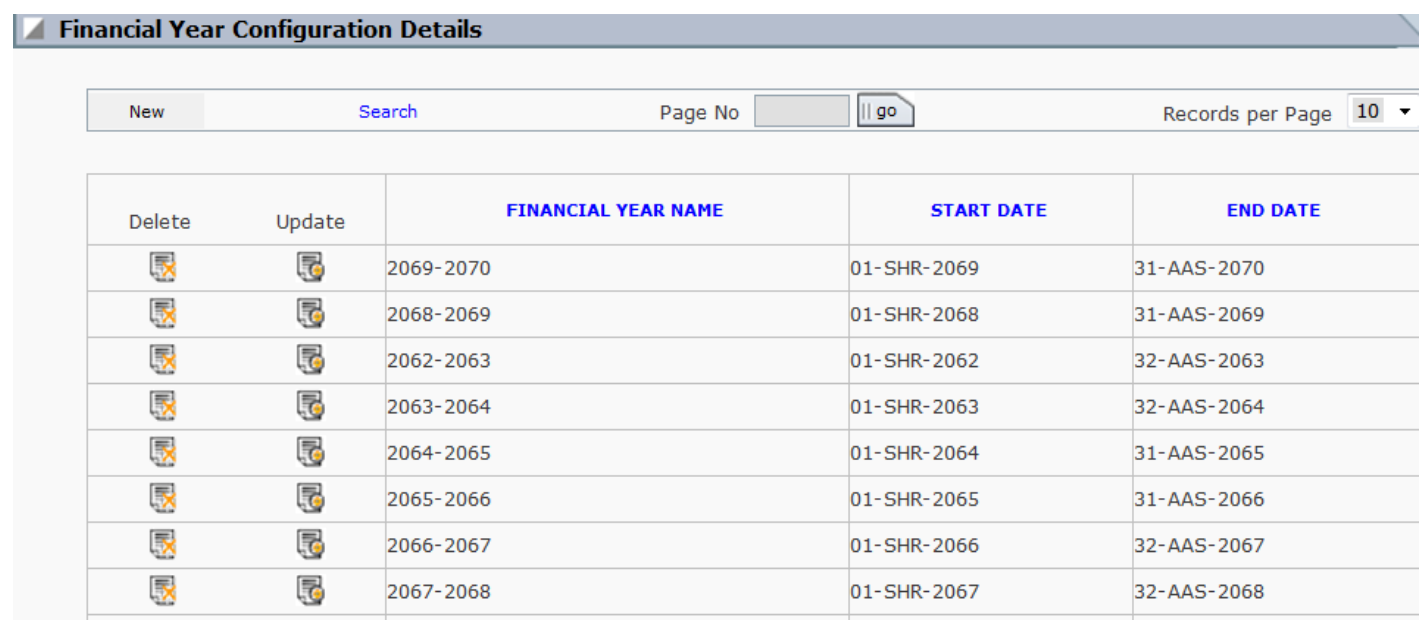

Start date मा 1-SHR-2080 select गर्ने र End Date मा 32-AAS-2081 select गर्ने र Insert मा click गर्े

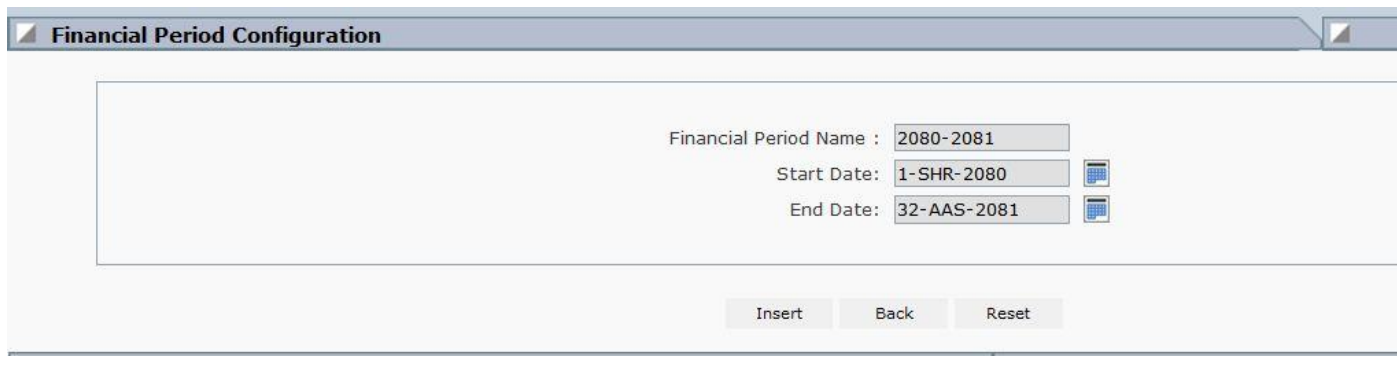

यसरी हामी नयाँ आर्थिक बर्ष र नयाँ साल २०८१ को calender configure गर्न सक्छौं यो Configure गरिसकेपछि मात्र २०८० श्रावण देखि Billing Counter सन्चालन हुन्छ

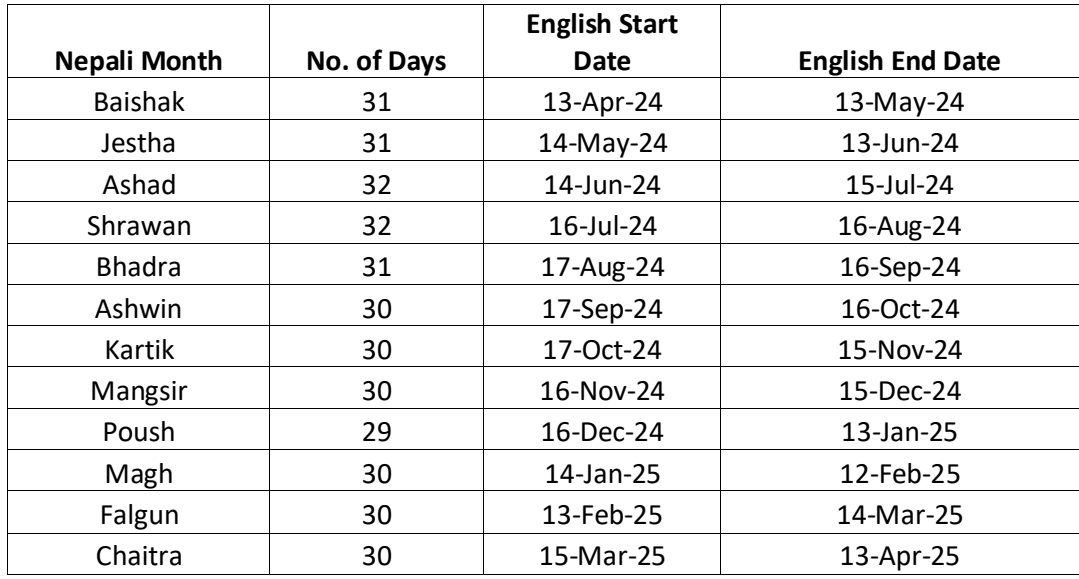